## Порядок удаленного перепрограммирования ШТАТ DST-EXPRESS на версию UNIVERSAL

*Для перепрограммирования ШТАТ DST-EXPRESS Вам понадобиться USB-кабель с разъемом mini-USB.* 

- 1. Подключите USB-кабель к персональному компьютеру.
- 2. Нажмите правую кнопку «ВНИЗ», и не отпуская ее (удерживая) подключите USB-кабель к прибору ШТАТ DST-EXPRESS

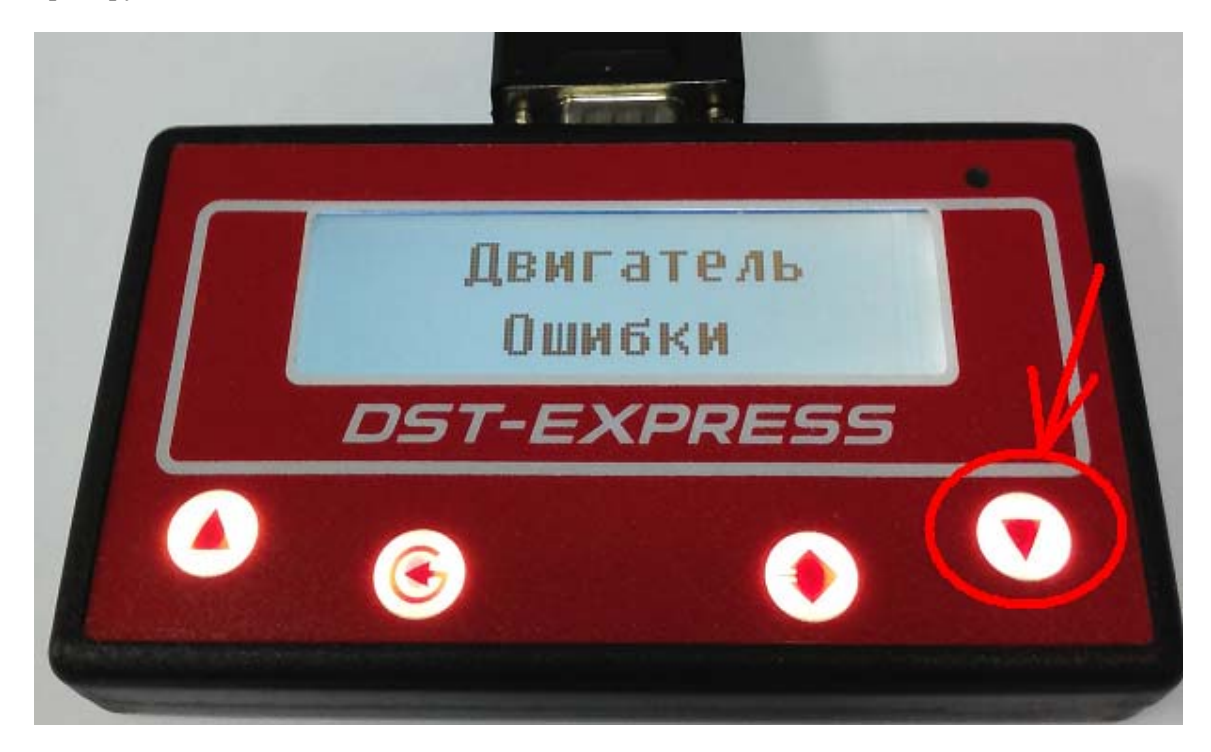

3. На персональном компьютере запустите программу «TesterUpdater.exe». Выберите файл для загрузки. (Файл для загрузки имеет название «DST\_EXPRESS\_UNIVERSAL\_XX.lock», где ХХ — номер версии)

**Внимание! В ШТАТ DST-EXPRESS загружать файлы только те, в название которых есть «DST\_EXPRESS»** 

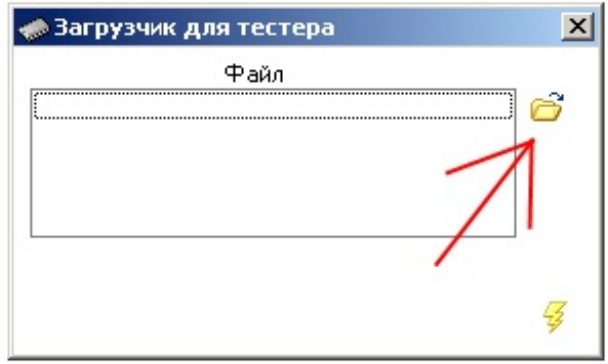

4. После выбора файла для загрузки, нажмите кнопку «Молния».

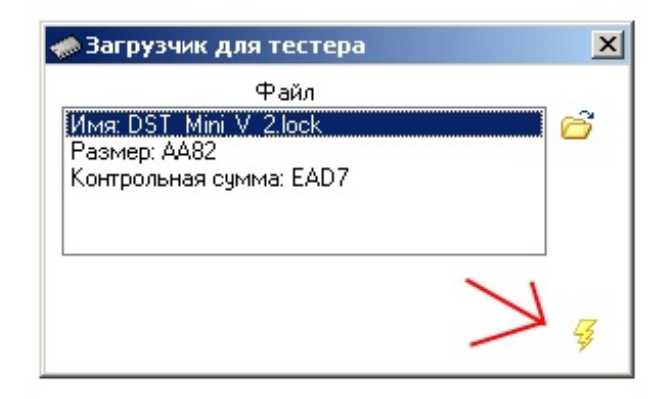

5. Программа выдаст диалоговое окно «Загрузить программу», нажмите кнопку «Да».

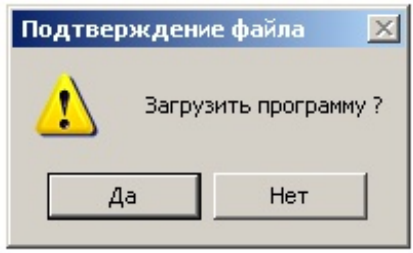

6. После чего появиться надпись «Поиск устройства» и через некоторое время (примерно 10 секунд) начнется загрузка ПО.

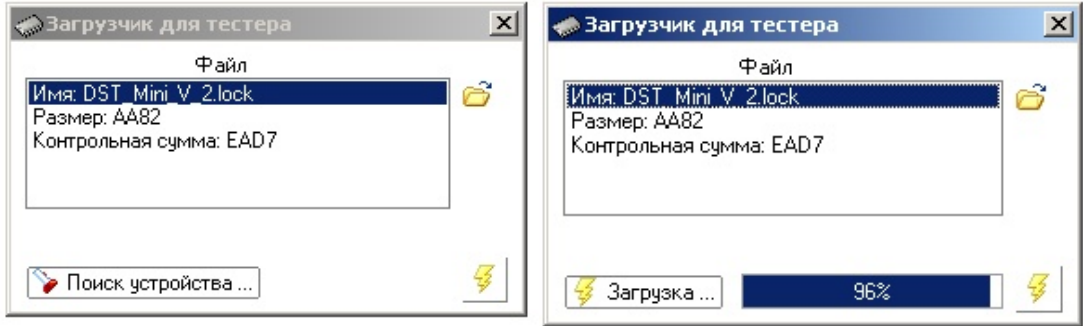

- 7. После окончания загрузки программа выдаст диалоговое окно «Загрузка завершена», нажмите кнопку «Ок».
- 8. Отключите USB-кабель от прибора ШТАТ DST-EXPRESS.

9. Нажмите левую кнопку «ВВЕРХ», и не отпуская ее (удерживая) подключите USB-кабель к прибору ШТАТ DST-EXPRESS.

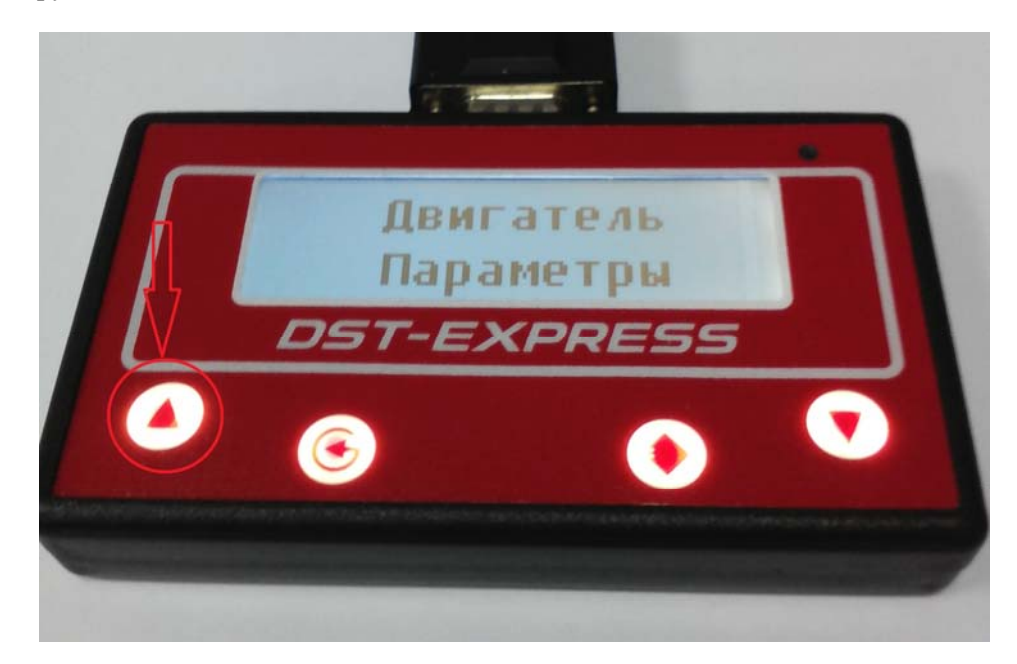

10. На персональном компьютере запустите программу «Loader\_DST\_UNIVERSAL.exe». Выберите файл для загрузки. (Файл для загрузки имеет название «DST\_EXPRESS\_UNIVERSAL\_ХХ.DST», где ХХ — номер версии).

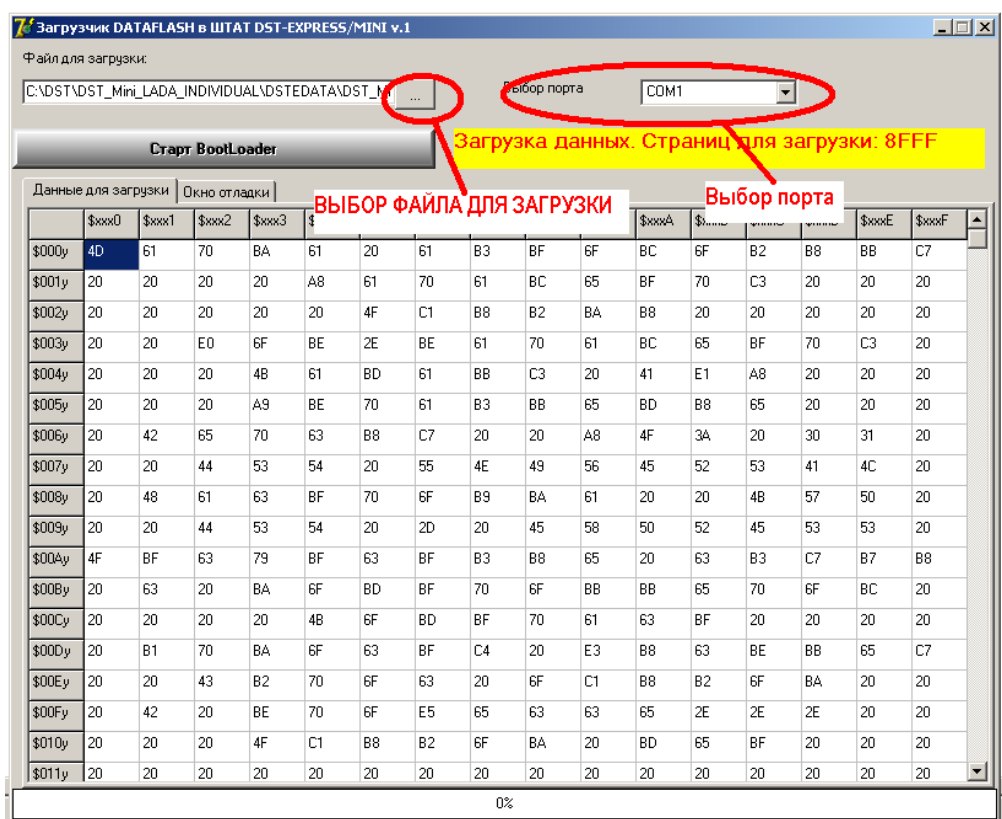

11. Выберите COM-порт (для определения номера порта, посмотрите в панели управления), также программа показывает доступные COM-порты.

12. Затем нажмите кнопку «Старт BootLoader».

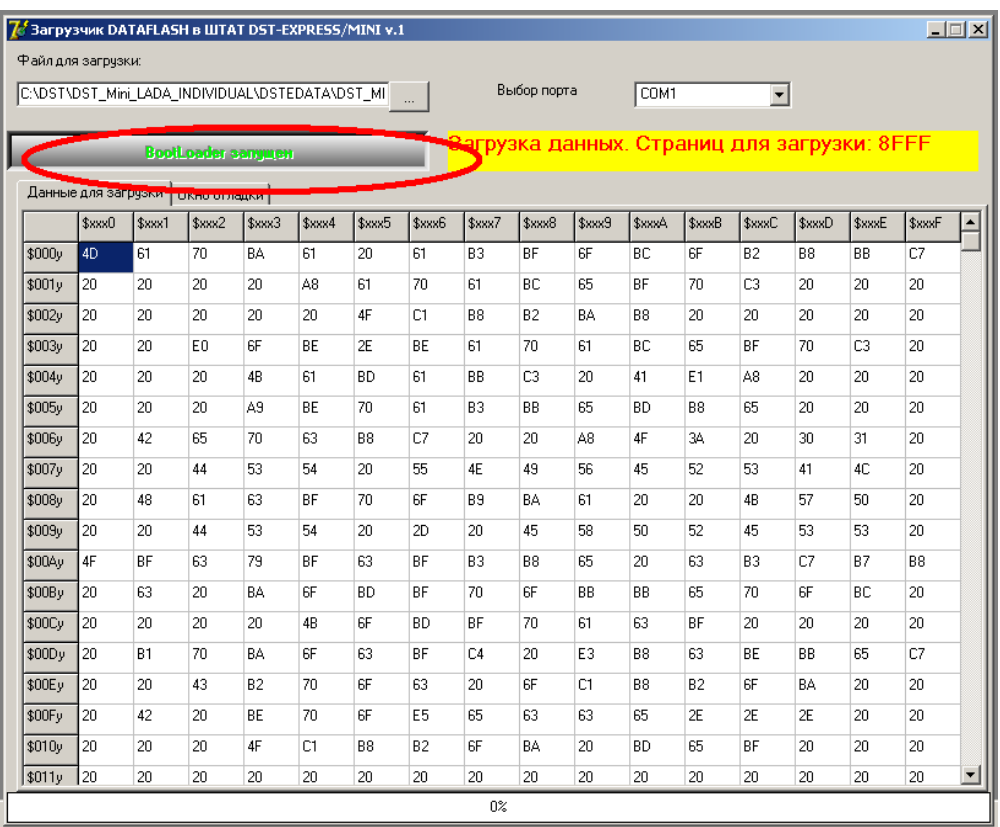

13. После чего начнется загрузка ПО, ход загрузки будет отражаться в строке статуса.

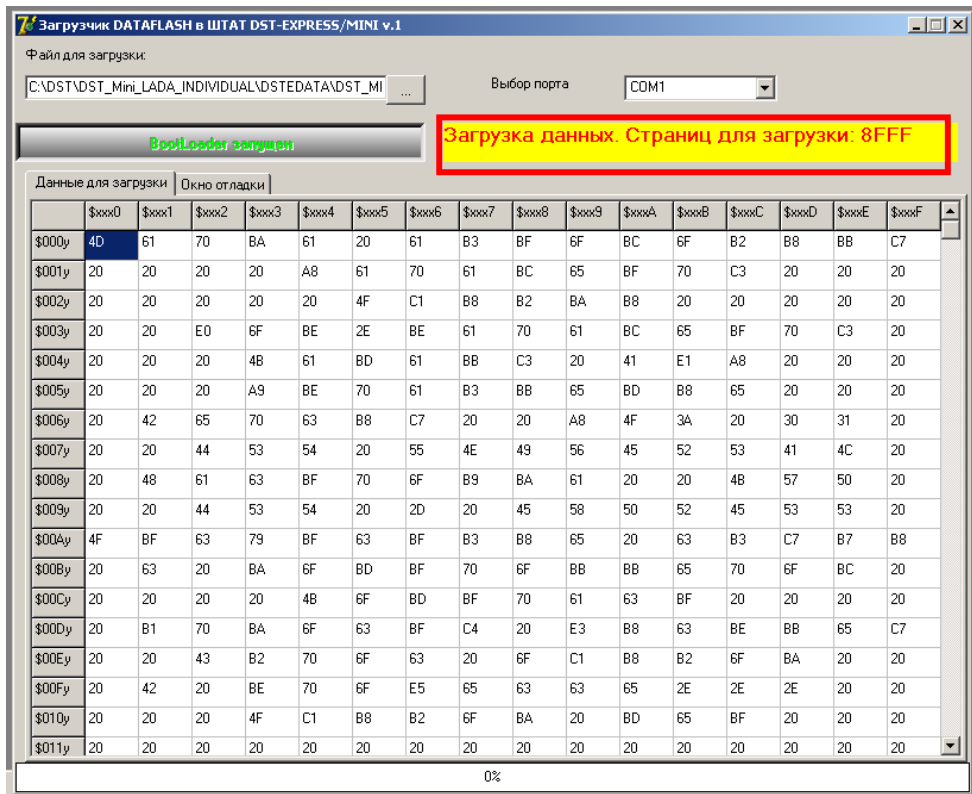

- 14. Загрузка ПО длиться примерно от 30 минут до 2 часов.
- 15. После окончания загрузки программа в строке статуса напишет «Загрузка завершена»
- 16. После этого ШТАТ DST- EXPRESS отключите от ПК и он готов к работе.